## Sestava dlouhodobého majetku

Do sestavy Versa – Přehled o stavu dlouhodobého majetku se načítá dlouhodobý majetek v členění dle kategorií.

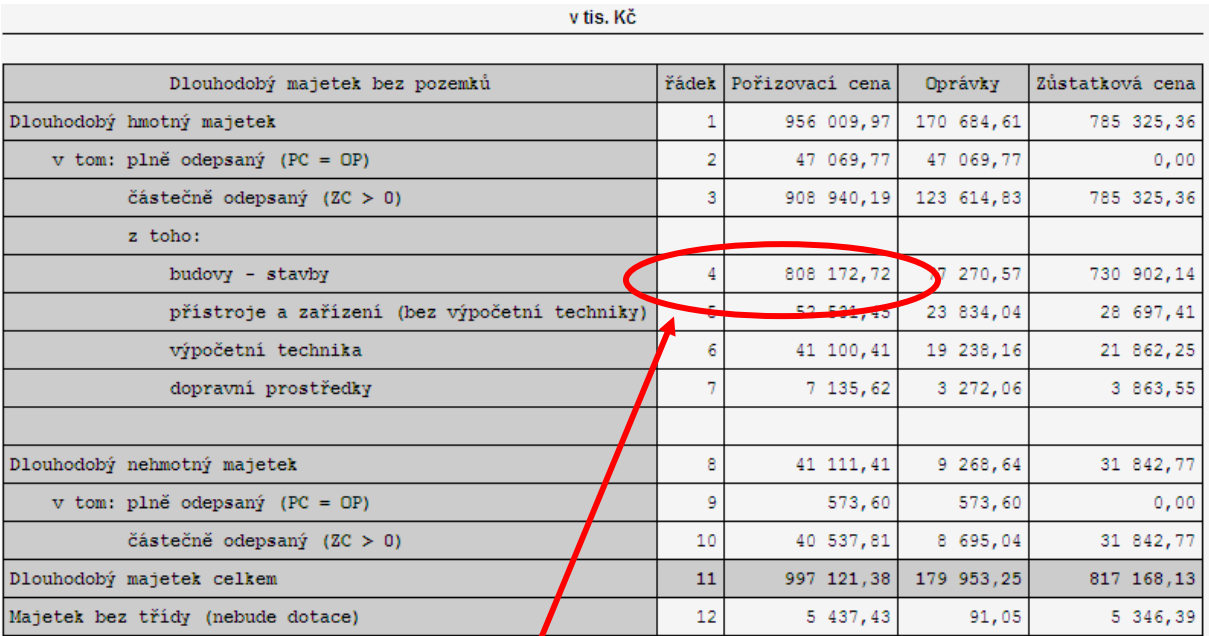

Zobrazení majetku ve Versu do jednotli $\rlap/v$ ých kategorií koresponduje s kategorií majetku nastavenou v inventární kartě majetku.

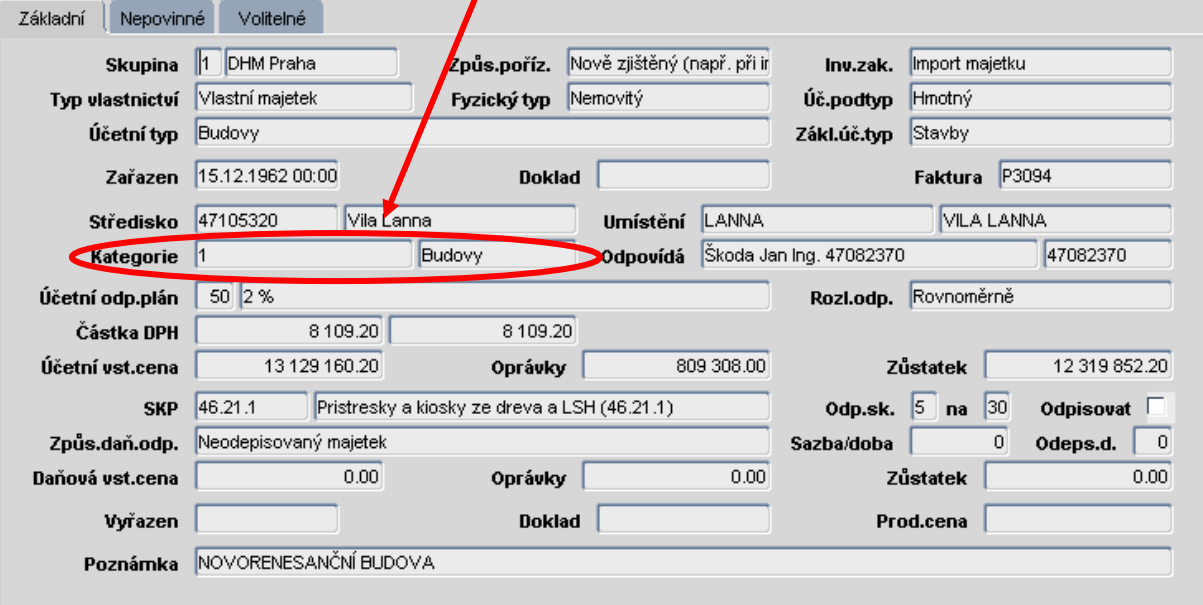

Majetek, který nemá vyplněnu žádnou kategorii, se v tabulce Versa promítne do řádku 12 "Matejek bez třídy" v tis. Kč

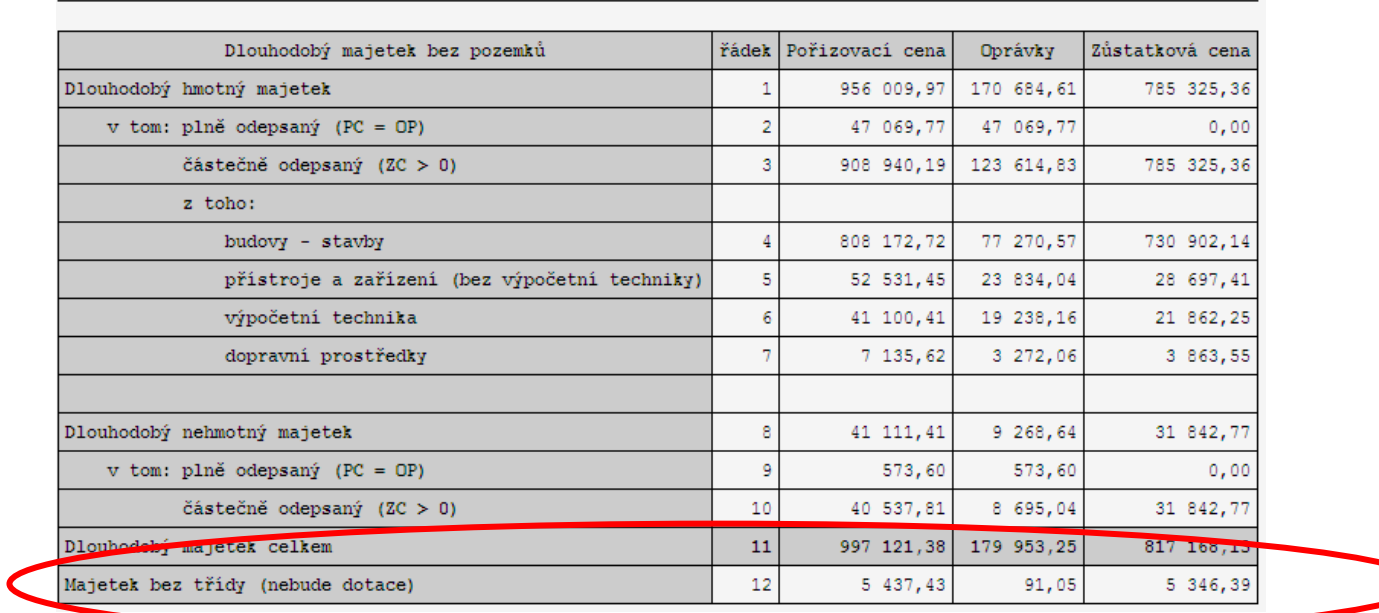

Ve FISu u tohoto majetku najdeme nevyplněné pole Kategorie.

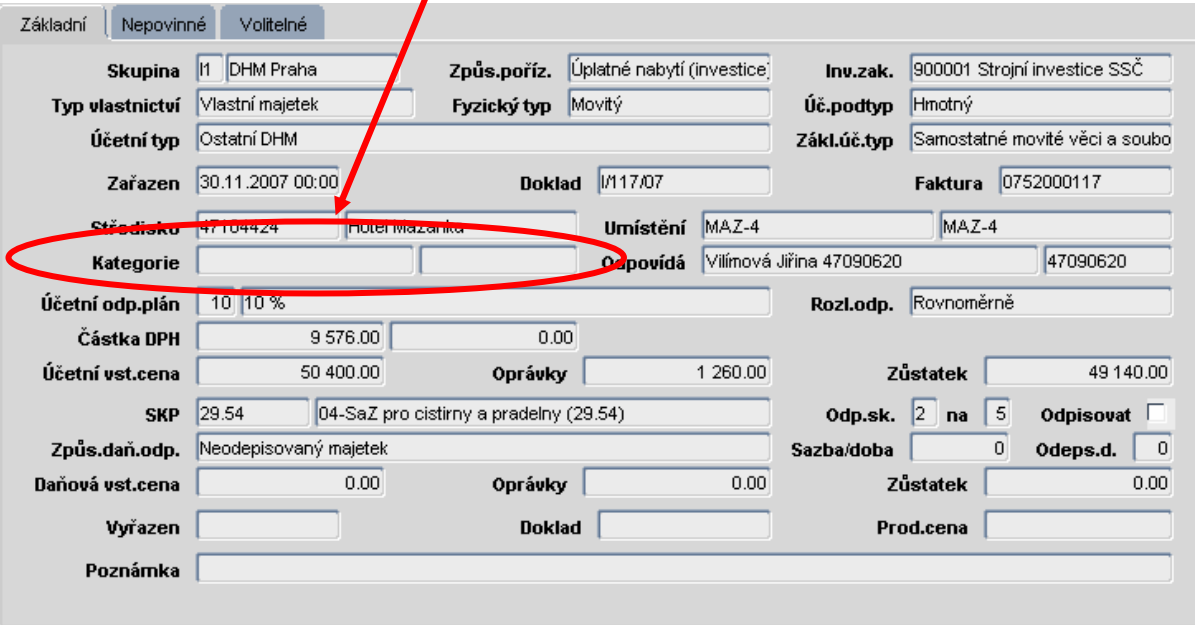

## Co s tím?

Opravu kategorie můžeme provést v Majetek/Dlouhodobý/Evidence/Inventární karta dlouhodobého majetku.

Po vstupu do formuláře zůstaneme v dotazovacím režimu a posuneme se doprava do sloupce Kategorie.

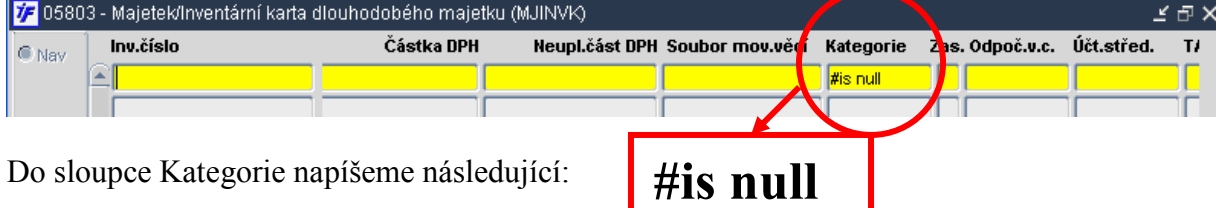

Dotáhneme si data. Pokud máme nějaký majetek bez kategorie, systém nám jej zobrazí.

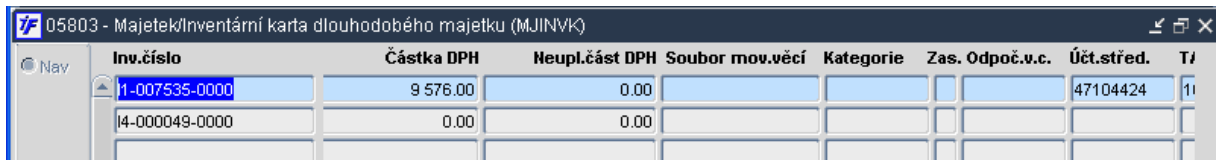

Postupně půjdeme do jednotlivých karet do detailu.

Jakmile jsme v detailu inventární karty, postupujeme následujícími kroky:

- 1) Exit -> Doklady o zařazení -> Oprava dokladu
- 2) Půjdeme do detailu dokladu o zařazení (enter)
- 3) Překlikneme se na záložku Nepovinné
- 4) Doplníme kategorii výběrem z číselníku
- 5) Uložíme změny

Postup opakujeme u všech inventárních karet, u kterých není kategorie vyplněna.

Doplněné kategorie v kartách majetku se nám do Versa promítnou v rámci nočních aktualizací. Ke kontrole je sestava ve Versu následující den!